## Simulador de conversor de números decimales a binarios y hexadecimales

## Autores

M. Ing. Sergio Francisco Hernández Machuca Dr. Pablo Samuel Luna Lozano

## Manual de usuario

Este manual le guiará en el uso del simulador de conversor de números decimales a binarios y hexadecimales. El simulador muestra el procedimiento de conversión de un número decimal a binario y puede mostrar también el número en hexadecimal.

1. Descargue el software de la página de la Facultad de Instrumentación Electrónica en la sección Prototipos de Software, dentro del menú Herramientas de apoyo [\(https://www.uv.mx/instru/prototipos-de-software/\)](https://www.uv.mx/instru/prototipos-de-software/) y guárdelo en la ubicación de su preferencia en su computadora. NOTA: El software no es compatible con dispositivos móviles.

2. Ejecute el archivo que descargó. Se abrirá la ventana del software (Fig. 1).

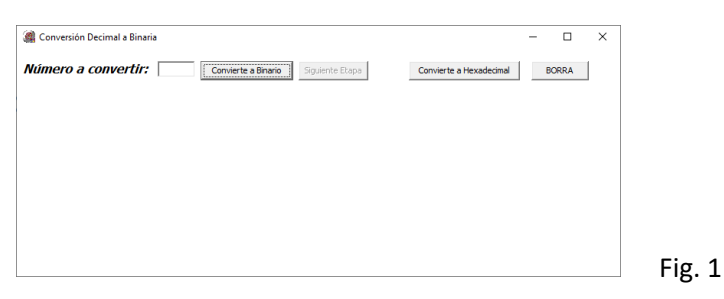

3. En el cuadro de texto "Número a convertir" escriba el número, en formato decimal, que desea convertir a binario y hexadecimal (Fig. 2). NOTA: El número debe estar en el rango de 0 65535.

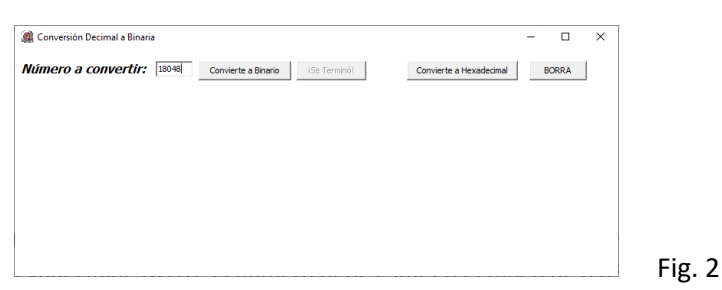

4. De clic en el botón "Convierte a Binario". El simulador mostrará el procedimiento para obtener el bit menos significativo del número en binario (Fig. 3).

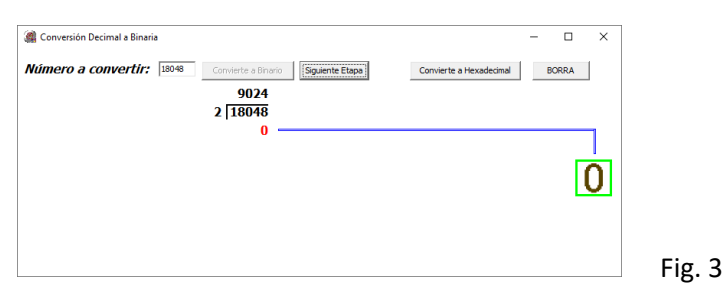

5. De clic en el botón "Siguiente Etapa". El simulador mostrará el procedimiento para obtener el siguiente bit menos significativo y el botón "Siguiente Etapa" cambiará a "Continúa…" (Fig. 4).

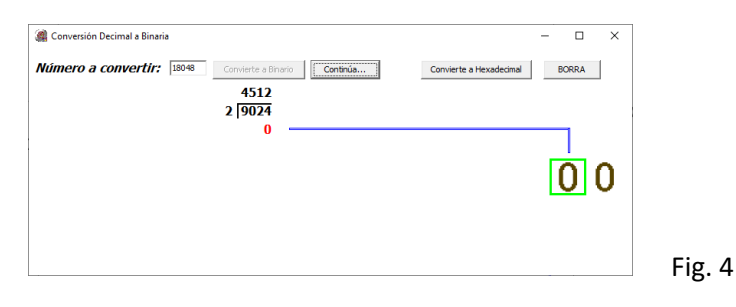

6. De clic en el botón "Continúa…" hasta que termine la conversión. En ese momento, el botón continúa, cambiará por "¡Se terminó!" (Fig. 5)

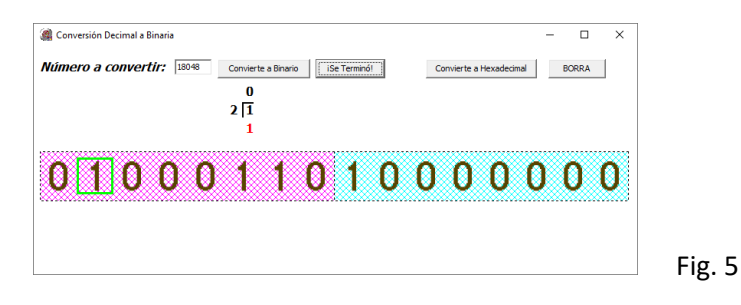

7. El número convertido en binario se mostrará en colores y agrupados por secciones de ocho bits (Fig. 5).

8. Presione el botón "Convierte a Hexadecimal" para obtener el número en hexadecimal. El número en binario se presentará en grupos de cuatro bits y en la parte inferior se mostrará el valor en hexadecimal que le corresponde (Fig. 6).

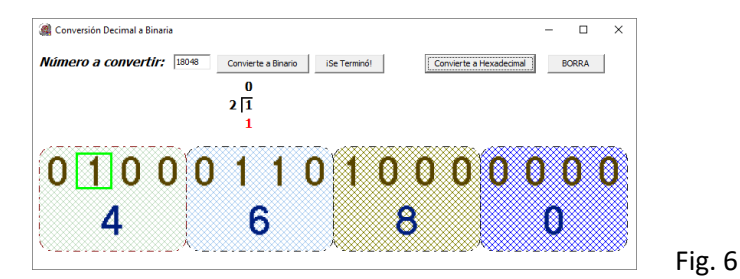

9. Haga clic en el botón "BORRA" para borrar la conversión e iniciar una nueva.